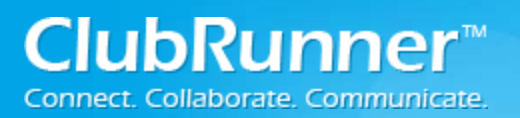

### **Contents**

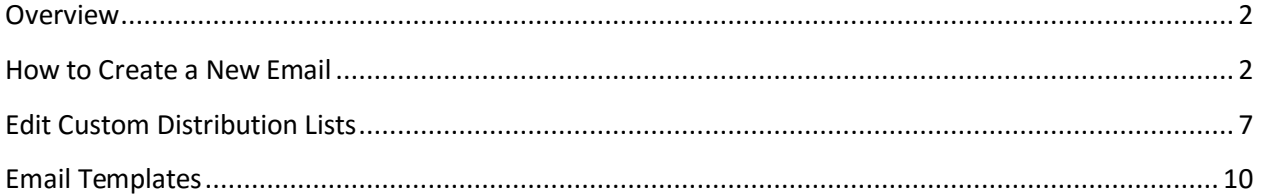

<sup>©2016</sup> ClubRunner. All Rights Reserved.

## <span id="page-1-0"></span>**Overview**

The ClubRunner Email system allows you to have even more control over your email communications. Use the Services Menu to access your Distribution Lists and Create Templates.

# <span id="page-1-1"></span>**How to Create a New Email**

Step 1: Login to your ClubRunner website. Click on the **Member Login** link found in the top right corner of the homepage.

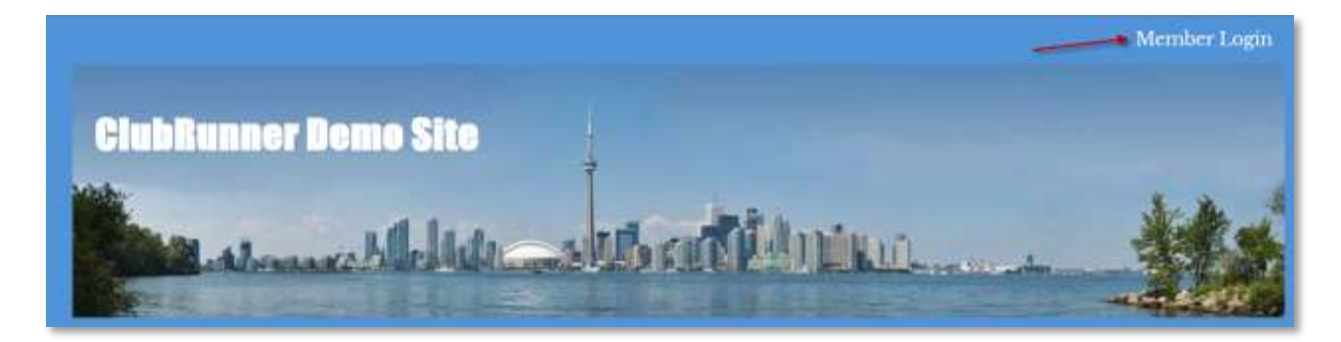

Step 2: Next you will be taken to the Login screen. Here enter you **Login Name** and **Password**.

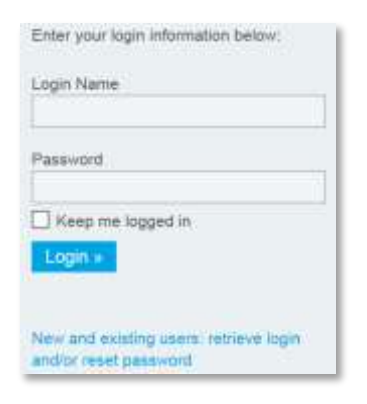

Step 3: Member Area. Now back on the homepage click on the **Member Area** link found in the top right corner.

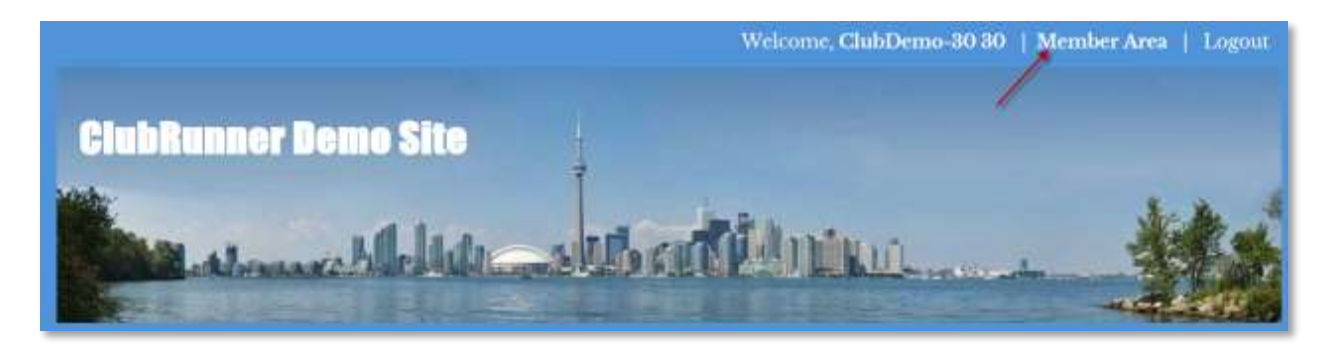

Step 4: Email Message Center. Now on the Administration page, under the My ClubRunner section click on the **Email Message Center** link.

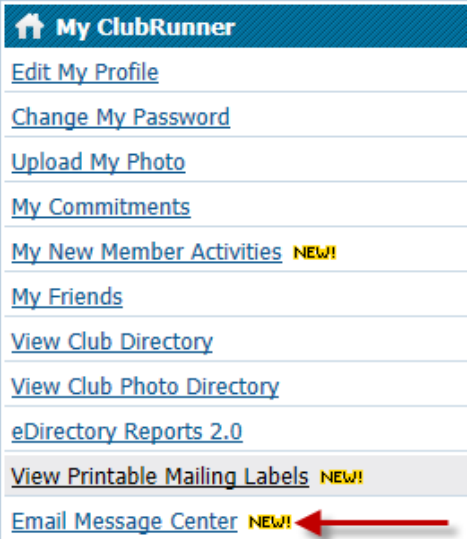

Step 5: Compose New Message. Now on the Club Communication page, click on the **Compose New Message** button found in the top right corner.

**Note**: Only members with access level 30 - Administrators can see **Show All Emails** and **Show My Emails Only**.

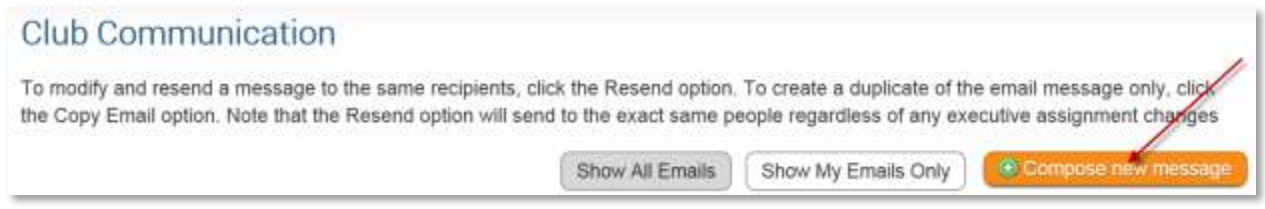

Step 6: Selecting the recipients. Select the recipients of this message. You can expand each category by clicking on the blue icon with the white plus.

*Note: You will not be able to select recipients that have not supplied an email address.*

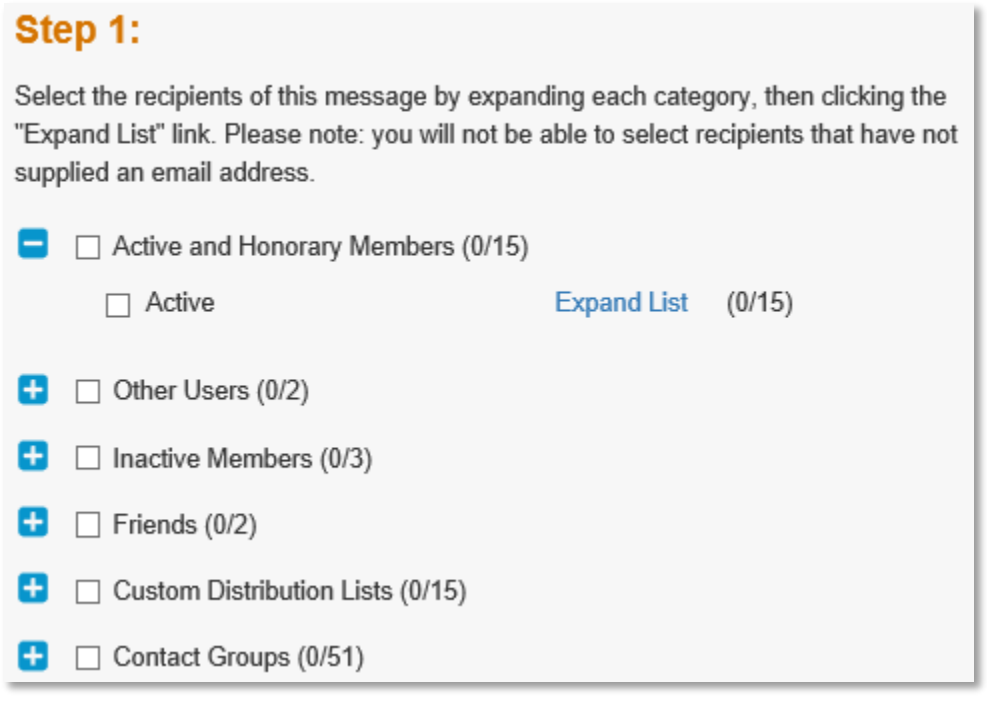

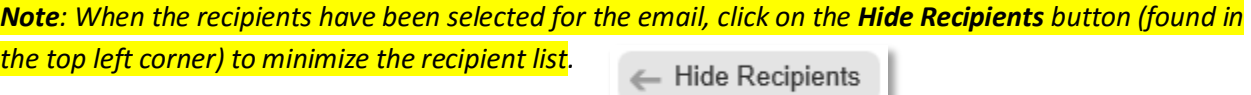

Step 7: Composing the Email. Enter a **Subject** in the subject line. Now scroll down to the Editor (Body of the Email Message) and enter the contents of the email.

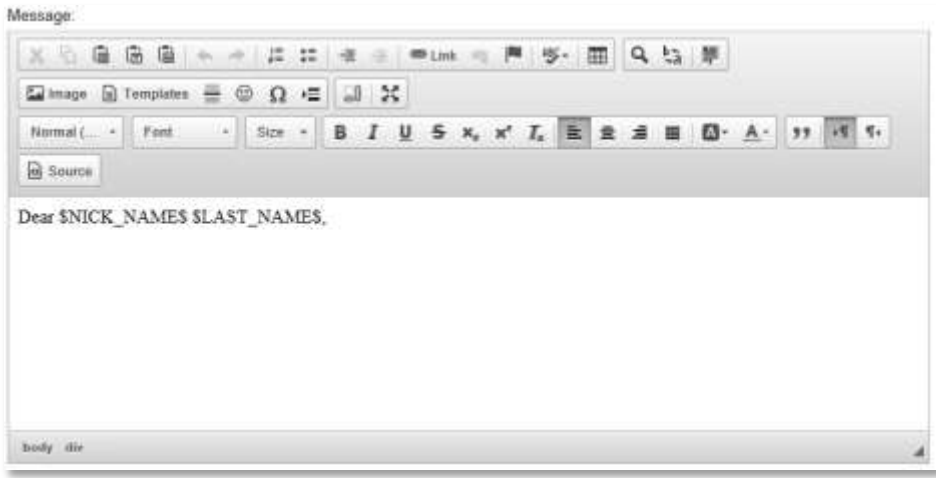

©2016 ClubRunner. All Rights Reserved. www.clubrunner.ca

Step 8: Optional; Attachments. After composing the email the next step is uploading an attachment to your email. If you have not attachment skip to Step 9; otherwise click on the **Select Files For Upload** button and select a file from your computer. *Note: Total Attachment size is: 6 MB.*

#### Step 3 (Optional):

Upload attachments to your email.

Total attachment size: 0 B/6.00 MB

Select Files For Upload

Step 9: Choose Email Options. Next you have two options:

- **Send a list of recipients as an attachment**: A text file will be added to the email being sent out that will contain all of the recipient's member's names.
- **Copy me on this email**: Will send a copy of the email to the member logged in (Providing they have an email address).

#### Step 4:

Choose your email options and send.

Send a list of recipients as an attachment. Copy me on this email.

Step 10: When to Send Email. You can send the email right now, or click on schedule to choose when you would like to send it.

#### Step 5:

You can send the email right now, or click on schedule to choose when you would like to send it.

```
Send right now
Schedule
```
*Optional: If you choose to Schedule; choose the date and time to schedule when you want to send the email to the selected recipients. You can still use "Send to myself" to preview the email.*

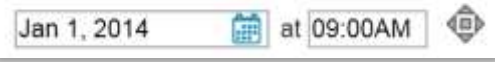

<sup>©2016</sup> ClubRunner. All Rights Reserved. W www.clubrunner.ca

Step 11: Send Email Options. There are three sending options when it comes to emails:

- **Save as Draft:** Will save all the details of the draft email (including recipients) so you can edit it later.
- **Send to Myself:** Will only send the email to the member that is logged in for verification purposes.
- **Send:** Will send the email to the selected recipients.

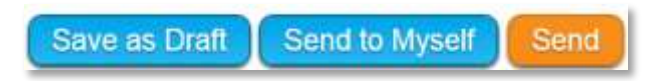

Step 12: Email History. After you have sent the email you will be taken back to the Club Communication page. There are a few actions you can do with the email message.

**View**: Displays the email.

**Stats**: Displays the Email Statistics page. This page may take several minutes to display information.

**Resend**: Lets you edit and resend an email to the same recipients.

*Note: That the Resend action will send to the exact same people regardless of any executive position changes.*

**Make a Copy**: Copies the email.

**Delete**: Deletes the email.

### **Club Communication**

To modify or resend a message to the same recipients, click the Resend option. Use the Copy option to copy the email without recipients.

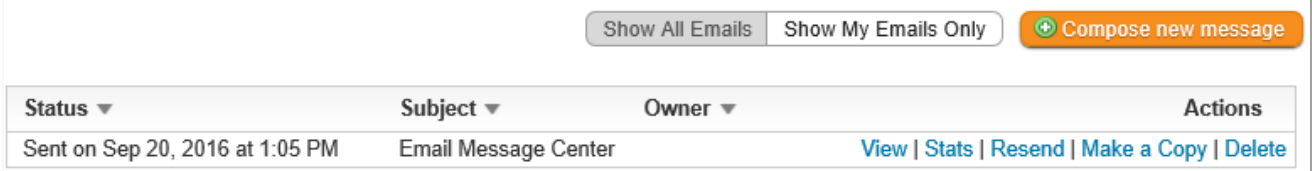

# <span id="page-6-0"></span>**Edit Custom Distribution Lists**

**Custom Distribution Lists** allow you to create a new distribution list where you define all of the members in the list. Distribution lists can only be made up of existing members of the club; people outside of the club cannot be added to a distribution list.

Below are the steps on how to create a new Custom Distribution List:

Step 1: Login to your ClubRunner website. Click on the **Member Login** link found in the top right corner of the homepage.

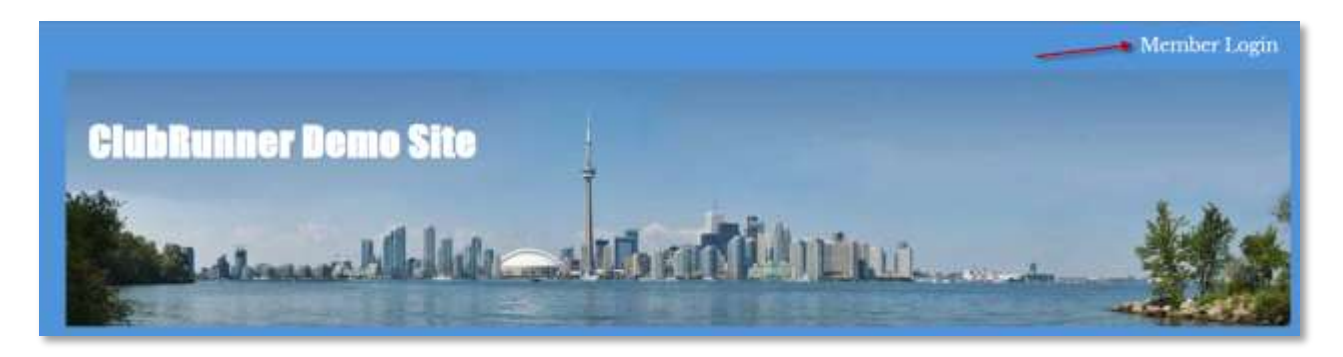

Step 2: Next you will be taken to the Login screen. Here enter you **Login Name** and **Password**.

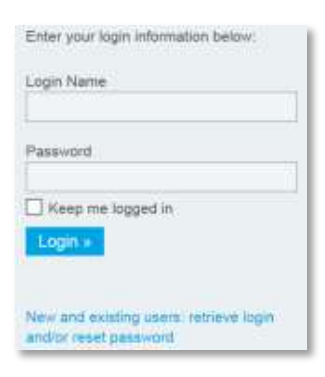

Step 3: Member Area. Now back on the homepage click on the **Member Area** link found in the top right corner.

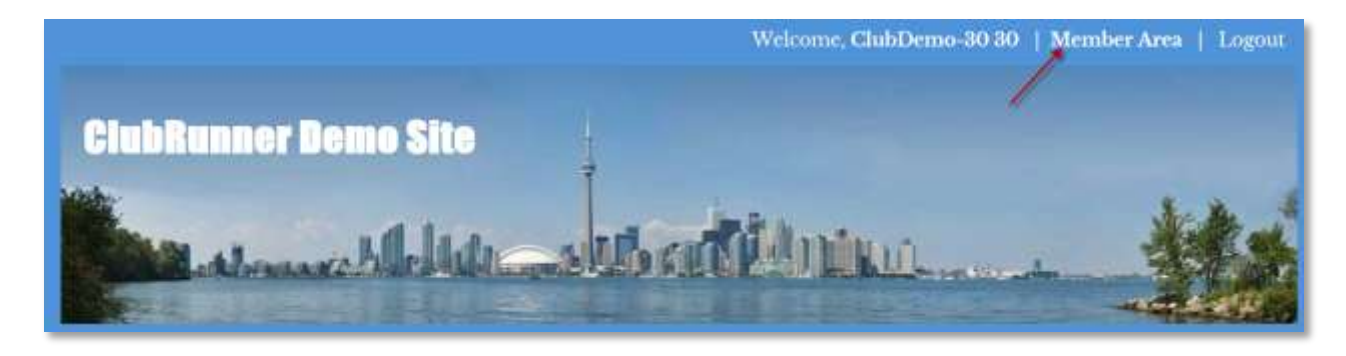

©2016 ClubRunner. All Rights Reserved. WWW.clubrunner.ca

Step 4: Email Message Center. Now on the Administration page, under the My ClubRunner section click on the **Email Message Center** link.

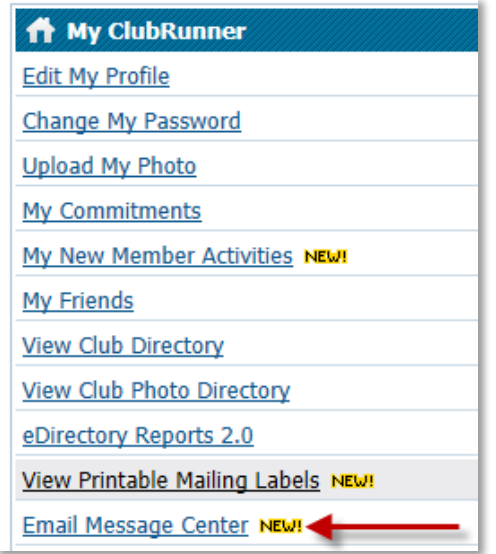

Step 5: On the left side click on the **Edit Custom Distribution Lists** link.

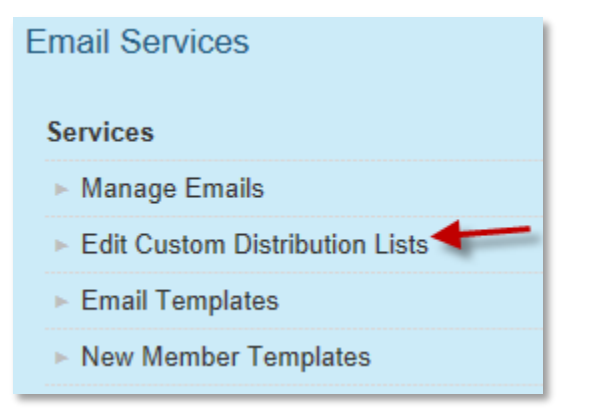

Step 6: Next you will see all of the existing custom Distribution lists (if any exist). Click on the **Create New Distribution List** link found in the top right corner.

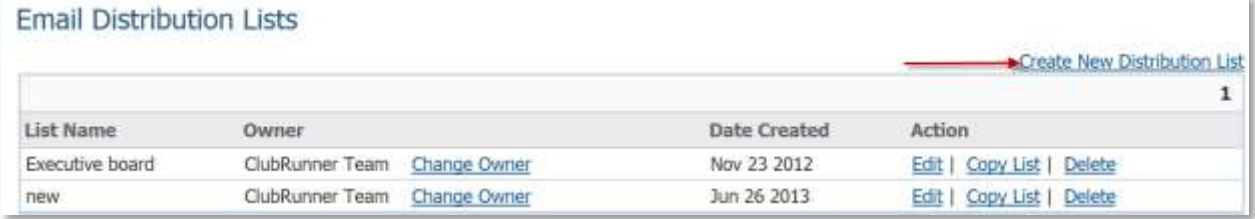

Step 7: First, enter a **Name** for the Distribution List.

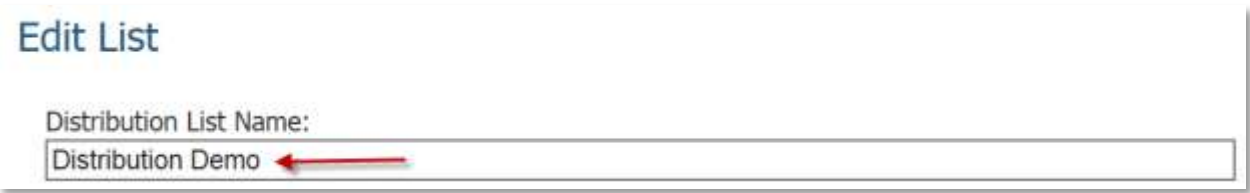

Step 8: Next on the right side select all the members that you would like to appear in this Distribution list. *Note: Members with disabled checkboxes indicate that they do NOT have an email address setup in ClubRunner.*

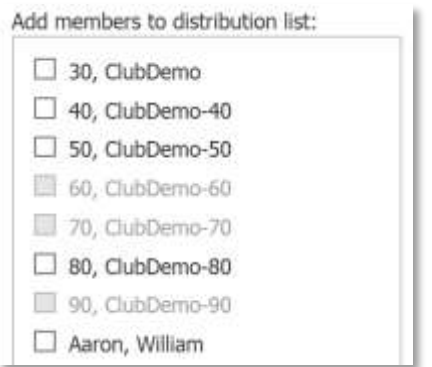

Step 9: Once all members have been selected click on the **Save** button to save the list.

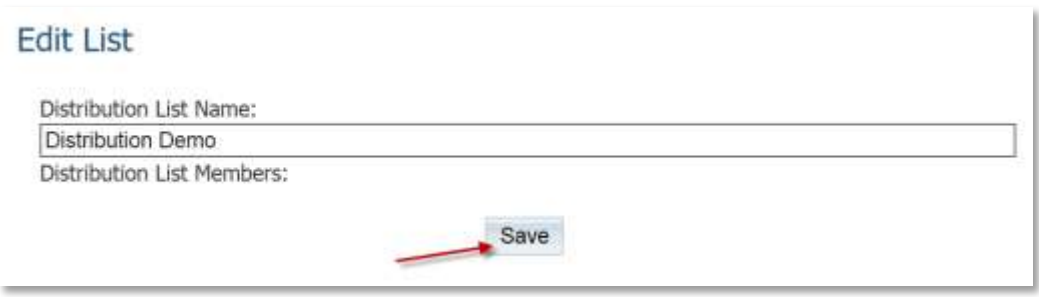

Step 10: The new Distribution list should now be in the list. Click on the **Edit** button to modify the Distribution list, click on the **Copy List** link to make a copy of the existing Distribution list, or click **Delete** link to delete the Distribution list.

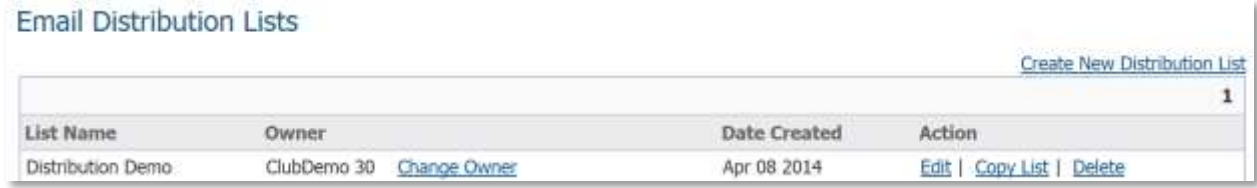

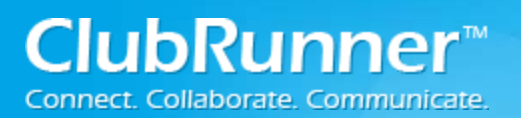

## <span id="page-9-0"></span>**Email Templates**

Below are the steps on how to create a new Email Template:

Step 1: Login to your ClubRunner website. Click on the **Member Login** link found in the top right corner of the homepage.

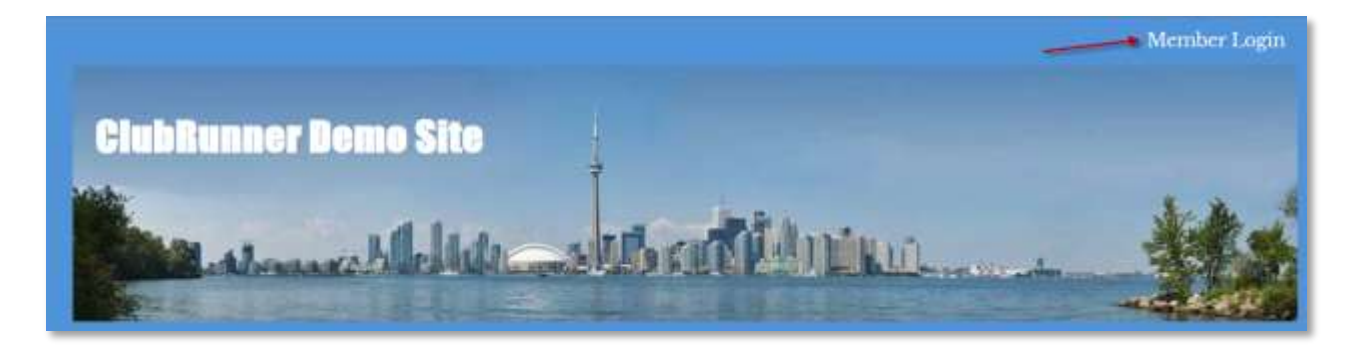

Step 2: Next you will be taken to the Login screen. Here enter you **Login Name** and **Password**.

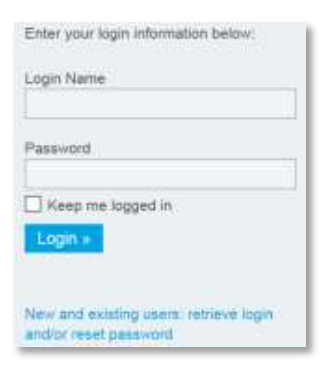

Step 3: Member Area. Now back on the homepage click on the **Member Area** link found in the top right corner.

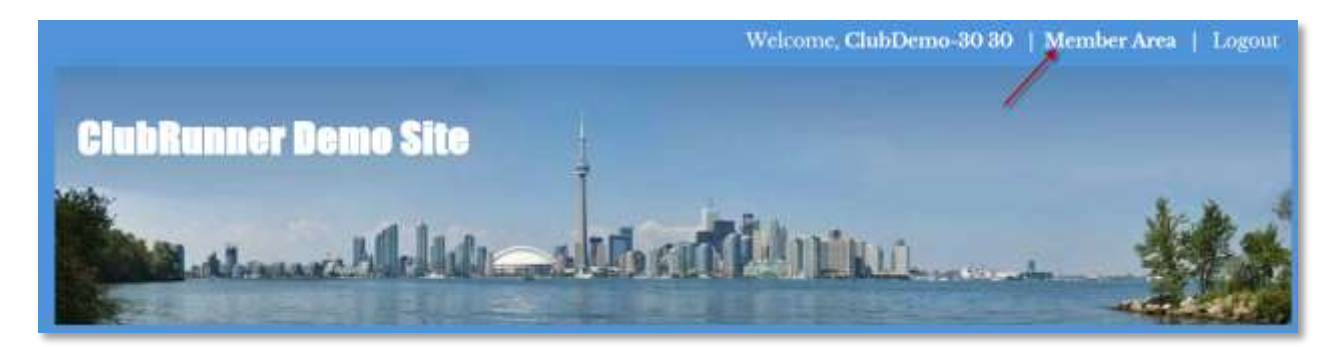

<sup>©2016</sup> ClubRunner. All Rights Reserved. W www.clubrunner.ca

Step 4: Email Message Center. Now on the Administration page, under the My ClubRunner section click on the **Email Message Center** link.

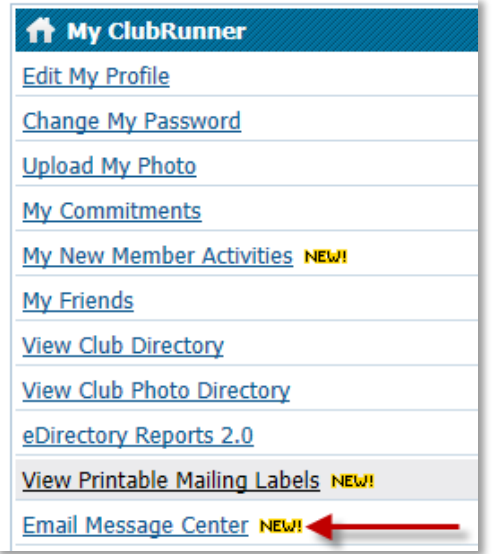

Step 5: On the left side click on the **Email Templates** link.

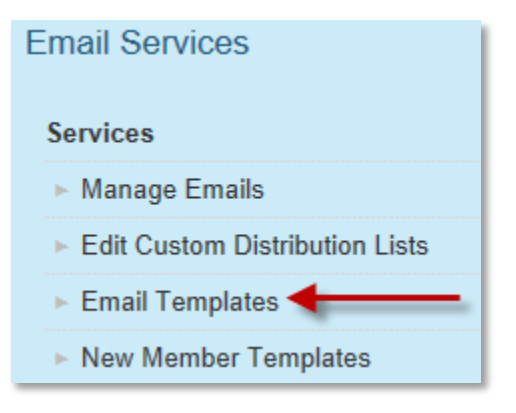

Step 6: Next click on the **Add** button found in the top right corner.

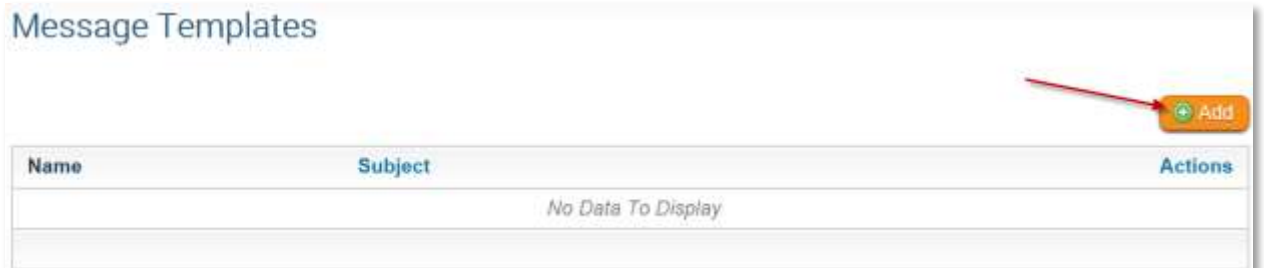

<sup>©2016</sup> ClubRunner. All Rights Reserved. www.clubrunner.ca

Step 7: Next specify the **Name** and **Subject** of the Email template.

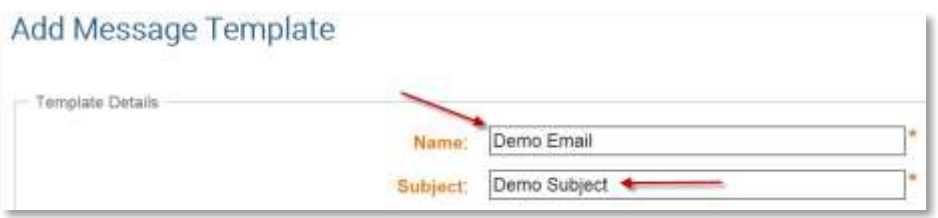

Step 8: Compose the body of the email template. Enter the contents in the editor provided below.

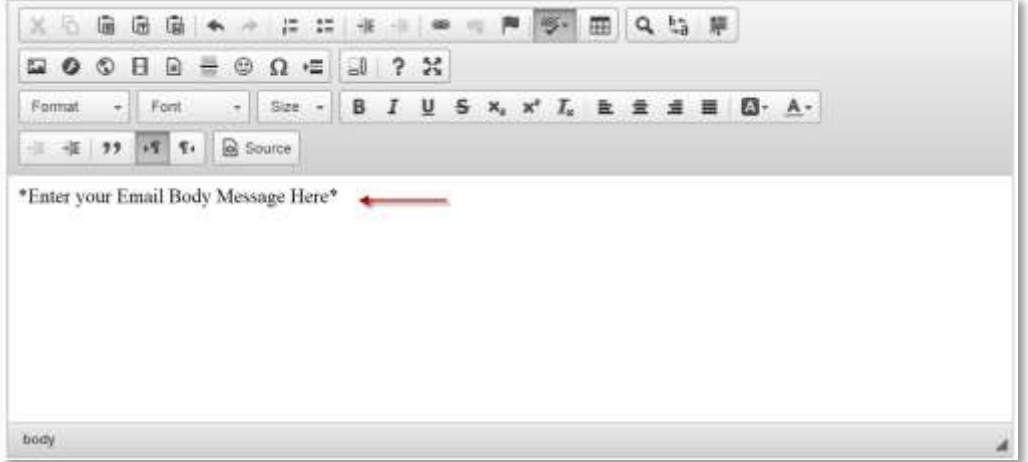

Step 9: Once the body has been configured click on the **Create** button found in the bottom right corner.

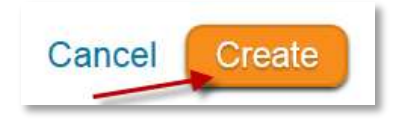

Step 10: The new Email Template should now be in the list. Click on the **Edit** button to modify the Email Template, or click **Delete** link to delete the Email Template.

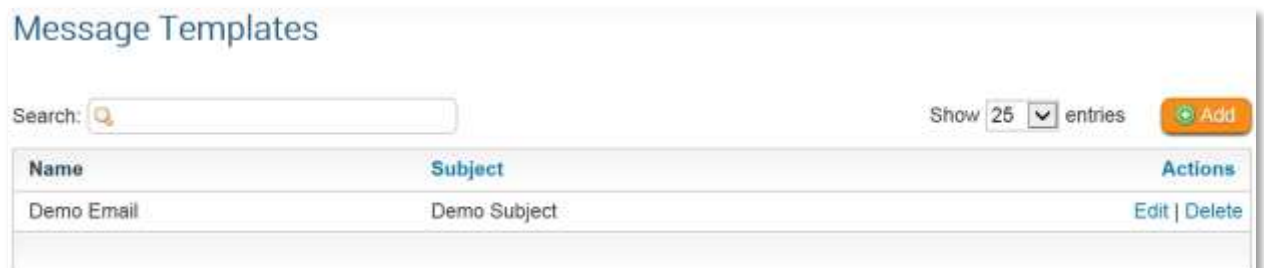